## **TEACHER'S MANUAL**

## 4. LEARNING ACTIVITIES

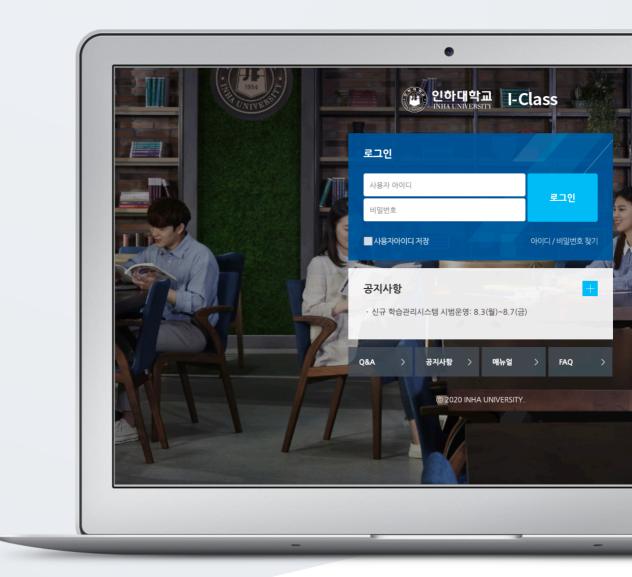

# TABLE OF CONTENTS

| 1. Introduction                                       | 4  |
|-------------------------------------------------------|----|
| 2. Create Default Board                               | 5  |
| 3. Create Assignment                                  | 6  |
| 4. Grade Assignment                                   | 8  |
| 5. Create Question Bank                               | 9  |
| 5.1. Multiple Choice                                  |    |
| 5.2. Essay                                            |    |
| 5.3. Short Answer                                     |    |
| 5.4. True/False                                       |    |
| 5.5. Matching                                         |    |
| 5.6. Embedded Answers (Cloze)                         |    |
| 5.7. Numerical                                        |    |
| 5.8. Description                                      |    |
| 5.9. (Common/Advanced) Penalty For Each Incorrect Try |    |
| 6. Create Quiz                                        | 20 |
| 7. Grade Quiz                                         | 22 |
| 8. Create Forum                                       | 24 |
| 9. Grade Forum                                        | 26 |
| 10. Create Survey                                     | 27 |
| 11. Create Survey Item                                | 29 |
| 11.1. Add a Page Break                                |    |
| 11.2. Information                                     |    |
| 11.3. Label                                           |    |
| 11.4. Longer Text Answer                              |    |
| 11.5. Multiple Choice                                 |    |
| 11.6. Multiple Choice (Rated)                         |    |
| 11.7. Numerical                                       |    |
| 11.8.Short Text Answer                                |    |
| 12. Save And Manage Surveys                           |    |

| 13. | Check Survey Results40                              | ) |
|-----|-----------------------------------------------------|---|
| 14. | (COMMON) Edit/Delete Course Activities & Resources4 | l |

## 1. Introduction

In order to add a new learning material or activity; First, click "Turn editing on" button, located at the top-right of the course homepage.

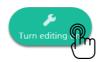

Thus, "Add Resource/Activity" buttons will show up for each week and course summary sections. Click any of them near to the section where you want to input course material & activity.

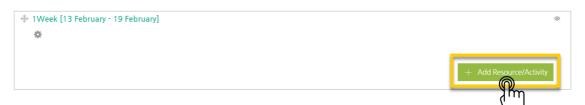

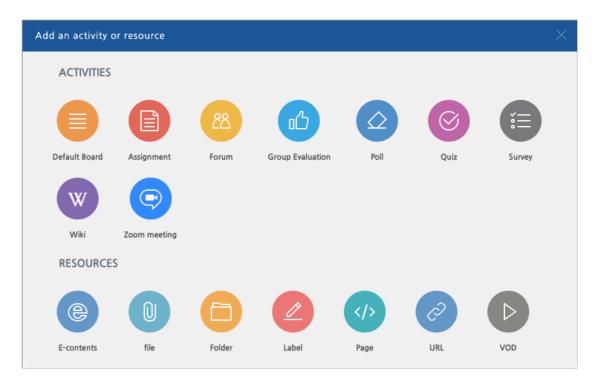

All learning materials and activities are listed as "Activities" and "Resources."

## 2. Create Default Board

You can use "Default Board" as a resource center or as a place where you collect students' assignment papers.

In order to create a default board, follow these steps:

Click "Add Resource/Activity" button near the section where you want to add the default board.

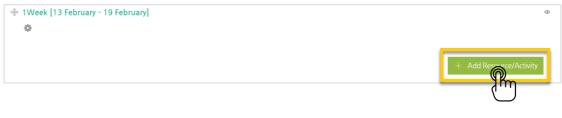

Then, in the opening panel, click "Default Board" button, showed with

After that, input a Board Name and save it.

| - General   |                 |
|-------------|-----------------|
| Board Name* |                 |
|             |                 |
| Board Type* | Default Board 🗸 |
| Explanation |                 |
|             |                 |
|             |                 |
|             |                 |
|             |                 |
|             |                 |
|             |                 |

Thus, a default board where anyone can post anything and upload any material is generated.

| Self Introduction Board                                                 |                                            |  |  |  |  |  |  |
|-------------------------------------------------------------------------|--------------------------------------------|--|--|--|--|--|--|
| ere introduce yourself including your hobbies, dreams and future plans. |                                            |  |  |  |  |  |  |
|                                                                         | Total Count : 1 Total Page : 1 / 1 15 View |  |  |  |  |  |  |
| Number Title                                                            | Writer Created Date Hit                    |  |  |  |  |  |  |
| 1 Hi guys~!^^                                                           | Student LEE 2018-08-21 1                   |  |  |  |  |  |  |
| Selected posts Delete Share                                             |                                            |  |  |  |  |  |  |
| ist                                                                     | Wit                                        |  |  |  |  |  |  |

## 3. Create Assignment

In order to create an assignment, perform the following steps:

Click "Add Resource/Activity" button near the section where you want to add the assignment.

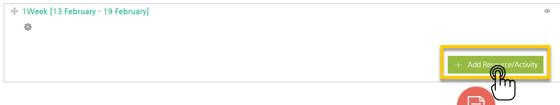

Then, in the opening panel, click "Assignment" button representing with

After that, input an assignment name (ex: self-reflection paper)

| ▼ General        |  |
|------------------|--|
| Assignment name* |  |
| Description      |  |
|                  |  |

Set the submission and due date of the assignment

\*You can specify submission and due date as well as cut-off date (if just due date is determined, students still will be able to send their assignments after the assignment is due. If you want to block students to send their assignments after due date, utilize "cut-off date")

| <ul> <li>Availability</li> </ul> |                                                                  |
|----------------------------------|------------------------------------------------------------------|
| Allow submissions from ⑦         | 2018 ▼ August ▼ 21 ▼ 00 ▼ 00 ▼ <b>⊞                         </b> |
| Due date 🕐                       | 2018 ▼ August ▼ 28 ▼ 00 ▼ 00 ▼ <b>Enable</b>                     |
| Cut-off date 🕐                   | 2018 ▼ August ▼ 28 ▼ 00 ▼ 00 ▼ <b>⊞</b> ■ Enable                 |
| Always show description ⑦        | ⊗                                                                |

Set the grade of the assignment by specifying its maximum score and click "Save and Display" button below the page. Thus, the assignment will be generated.

| Grade 💮          | Type Point  Scale Default competence scale    |
|------------------|-----------------------------------------------|
|                  | Scale Default competence scale  Maximum gradi |
| Grading method ③ | Simple direct grading                         |
| Grade category 💮 | Uncategorised V                               |

The newly developed assignment will have similar look with the following:

#### Week1. Assignment

How do you think about Education Write your opinion

#### Grading summary

| Participants                  | 7                                         |
|-------------------------------|-------------------------------------------|
| Submitted                     | 0                                         |
| Needs grading                 | 0                                         |
| Due date                      | 2020-08-31 00:00                          |
| Time remaining                | 2 days 13 hours                           |
| View all submissions Exceller | nt assignment selection [[assign_status]] |

## 4. Grade Assignment

In order to evaluate an assignment and give a score, perform the followings:

Click the assignment which you will grade.

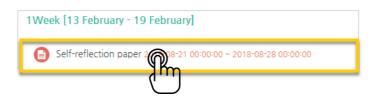

Click "View/grade all submissions".

| Write 1 page self-reflection paper about the topics we have talked last week during | the class.       |
|-------------------------------------------------------------------------------------|------------------|
| Visible groups All participants                                                     |                  |
| Grading summary                                                                     |                  |
| Participants                                                                        | 2                |
| Submitted                                                                           | 0                |
| Needs grading                                                                       | 0                |
| Due date                                                                            | 2018-08-28 00:00 |
| Time remaining                                                                      | 6 days 10 hours  |

1) Grading action includes two options: "View Gradebook", showing all grades students earned, and "Download all submissions" enabling you to download all assignment papers students submitted with one click.

- 2) You can download student submissions one by one as well.
- 3) Input grade scores for each student and press "Enter" button at keyboard.

| * A    | * Also. you can leave a comment about the assignment for each student |           |                       |               |      |                            |                                   |                   |                            |                   |             |
|--------|-----------------------------------------------------------------------|-----------|-----------------------|---------------|------|----------------------------|-----------------------------------|-------------------|----------------------------|-------------------|-------------|
| Sel    | f-reflect                                                             | ion pa    | aper 1                |               |      |                            |                                   |                   |                            |                   |             |
| G      | rading action                                                         | Choo      | ose                   | 3             |      |                            |                                   | 2                 |                            |                   |             |
| Select | Fullname                                                              | ID number | Status *              | Grade         | Edit | Last modified (submission) | File submissions                  | omission comments | Last modified (grade)<br>— | Feedback comments | Final grade |
|        | Student LEE                                                           | t004      | Submitted for grading | ≥<br>2/100.00 | ¢    | 2018-08-21 13:53           | L 🖪 Lee_self-reflection paper.pdf | ► Comments (0)    |                            | Load feedback     | -           |

The changed grade is shown as follows:

|  | Student LEE | t004 | Submitted for grading<br>Graded | ₽°<br>80.00 / 100.00 | ¢ | 2018-08-21 13:53 | Lee_self-reflection paper.pdf | ► Comments (0) |  |
|--|-------------|------|---------------------------------|----------------------|---|------------------|-------------------------------|----------------|--|
|--|-------------|------|---------------------------------|----------------------|---|------------------|-------------------------------|----------------|--|

## 5. Create Question Bank

Quiz(Test) is developed through two steps: 1) Input test items to my "Question Bank", and 2) Add "Quiz" to the course page in order students to reply in a specific date and time. Each step is described below:

Input Test items to my "Question Bank"
 You can reuse test items saved in Question Bank in other courses.

First, click "Question bank" below "Others", belonging to "Course Home" menu located at the left-side of the screen. Then, in the opening page, select a category and click "Create a new question".

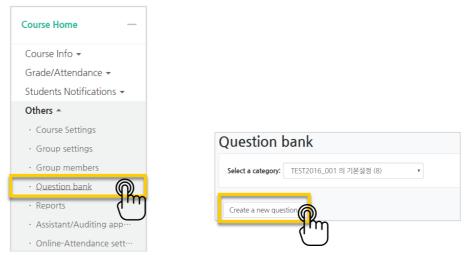

Select the type of the test item which you want to create and click "Add" button.

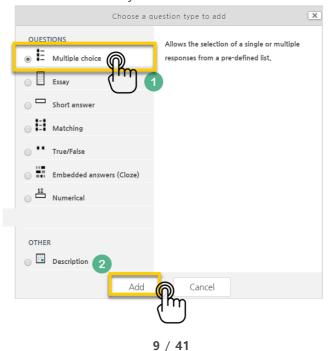

TEACHER'S MANUAL

Write "question name" and "question text". Question name(ex: Midterm Q-1) is to differentiate the question from others. Also, specify the mark of the question by inputting the score to "Default mark".

| Category       | TEST2016_001 의 기본설정 (8) • |
|----------------|---------------------------|
| Question name* |                           |
| Question text* |                           |
|                |                           |
|                |                           |
|                |                           |
|                |                           |
| Default mark*  | 1                         |

Write all choices including right and wrong answers. Then, set the grade as "100%" for the right options and "None for the other options.

| Choice |           |
|--------|-----------|
| Gra    | le 100% v |
| Choice |           |
| Gra    | le None   |

After you input all choices of the question, click "Save and continue" button to record the question to "Question Bank". Continue to create other questions with the same method.

| Question bank                              |            |                                    |
|--------------------------------------------|------------|------------------------------------|
| Select a category: TEST2016_001 의 기본설정 (9) | T          |                                    |
| Create a new question                      |            |                                    |
| T     Question                             | Created by | Last modified by                   |
| □ II Midterm Q-1                           |            | MASTER<br>21 August 2018, 16:46 PM |

10 / 41

#### 5.1. Multiple Choice

Multiple-choice is a question type in which students choose the correct answer among options. When you create a multiple-choice question, you need to write the options as well. So that, the result of a multiple-choice questions is automatically calculated.

| ✓ General                                    |                                                                                                    |
|----------------------------------------------|----------------------------------------------------------------------------------------------------|
| Category<br>Question name*<br>Question text* | TEST2016_001 의 기본성정 (9)         Put question name         Image: T:▼ 4x▼ B I Ax▼ 6/▼ III C C C C C C C C C C C C C C C C C |
| Default mark*                                | 1 Points obtained for correct answer                                                                                       |
| One or multiple answers?                     | One answer only                                                                                                    |
| Shuffle the choices? ⑦                       | 8                                                                                                    |
| Number the choices?                          | 1., 2., 3.,                                                                                                    |

Input all choices for the question, including correct answer

| Choice 1 |      | • \$/• II II @ 22 E E        |   |
|----------|------|------------------------------|---|
| Grade    | 100% | • "100%" for correct answer, |   |
|          |      | "None" for wrong answer      |   |
| Choice 2 |      |                              |   |
|          |      | \$                           | 1 |
| Grade    | None | •                            |   |

| Lastly, click | Save changes | button to complete test item development. |
|---------------|--------------|-------------------------------------------|
|---------------|--------------|-------------------------------------------|

#### 5.2. Essay

Essay type enables a response of a few sentences or paragraphs. The test taker writes the response freely. The instructor or a grader must grade responses to this kind of questions manually.

| ▼ General                                    |                                                                                                    |
|----------------------------------------------|----------------------------------------------------------------------------------------------------|
| Category<br>Question name*<br>Question text* | TEST2016_001 의 기본설정 (9)       ▼         Question name here       □         □□       T:▼ 4x▼ B       I       4x▼ 5/▼       Ⅲ       □ |
|                                              | Question text here                                                                                                    |
| Default mark*                                | Points obtained for correct answer                                                                                                  |
| One or multiple answers?                     | One answer only •                                                                                                    |
| Shuffle the choices? ⑦                       | 8                                                                                                    |
| Number the choices?                          | 1., 2., 3., 🔹                                                                                                    |

You can configure various settings of essay response, including response format, the size of response box, whether allowing attachments, so on. Besides, you can identify a response template, which will be displayed in the response input box when the student type an answer.

| <ul> <li>Response Options</li> </ul> |                                   |   |   |                     |                                    |
|--------------------------------------|-----------------------------------|---|---|---------------------|------------------------------------|
| Response format                      | HTML editor                       | ¥ | - | Response Template   |                                    |
| Require text                         | Require the student to enter text | T |   | Response template 🕐 |                                    |
| Input box size                       | 15 lines                          | • |   |                     | Answer should be within 300 words. |
| Allow attachments                    | No                                | * |   |                     |                                    |
| Require attachments 🕐                | Attachments are optional          | Ŧ |   |                     |                                    |

The text you input to "response template" will appear to students as follows:

|                | Question 1<br>Not yet<br>answered<br>Marked out of<br>1.00 |    | lain why Korean War has occurred during 1950s?<br>■ T:▼ 4_4▼ B I A_4▼ \$⁄▼ := := & & & E<br>swer should be within 300 words. |
|----------------|------------------------------------------------------------|----|----------------------------------------------------------------------------------------------------|
| Finally, click | Save change                                                | es | button to complete test item creation.                                                                                       |

12 / 41

#### 5.3. Short Answer

Short answer is a question type which enables a response of one or a few words that is graded by comparing against various model answers. So, possible correct answers are inputted and the score is automatically displayed after the quiz is finished.

| ▼ General   |        |                                    |  |
|-------------|--------|------------------------------------|--|
| Cate        | gory   | TEST2016_001 의 기본설경 (11) •         |  |
| Question na | me*    | Question name here                 |  |
| Question 1  | text*  |                                    |  |
|             |        | Question text here                 |  |
| Default m   | ark*   | Points obtained for correct answer |  |
| Case sensi  | tivity | No, case is unimportant            |  |

Then, input all partial and 100% correct answers with their grading percentage. (Ex. 100% grade for fully correct answer, 50% for partially correct answer)

\* It is much better If you input the words with their short and long names.

| (Ex.                        | Answer 1: U.K. / | Answer 2: United Kingdoms)                                  |
|-----------------------------|------------------|-------------------------------------------------------------|
| <ul> <li>Answers</li> </ul> |                  |                                                             |
|                             | Answer 1         | Grade None •                                                |
|                             | Answer 2         | Grade •                                                     |
|                             | Answer 3         | Grade None •                                                |
| Then, click                 | Save changes     | button to complete test item creation in short-answer type. |

#### 5.4. True/False

True/False type is used for asking whether the given sentence/expression is true or false.

| <ul> <li>General</li> </ul> |                |                                                           |  |
|-----------------------------|----------------|-----------------------------------------------------------|--|
|                             | Category       | TEST2016_001 의 기본설정 (11) ▼                                |  |
|                             | Question name* | Question name here                                        |  |
|                             | Question text* |                                                           |  |
|                             |                | Question text here                                        |  |
|                             | Default mark*  | Points obtained for correct answer                        |  |
|                             | Correct answer | False  Select whether correct answer is "TRUE" or "FALSE" |  |

Then, click

Save changes

button to complete test item creation in True-False type.

#### 5.5. Matching

Matching is a question type where the answer to each of a number of sub-question must be selected from a list of possibilities.

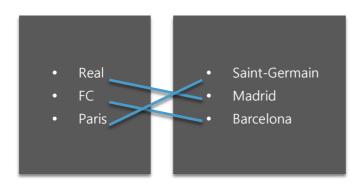

| ▼ General  |                                          |
|------------|------------------------------------------|
| Cat        | ory TEST2016_001 의 기본설정 (11) •           |
| Question r | Question name here                       |
| Question   |                                          |
|            | Question text here                       |
| Default    | rk* 1 Points obtained for correct answer |
| Shut       | © ∞                                      |

Input the related answers and questions below. It requires 2 questions and 3 answers at least.

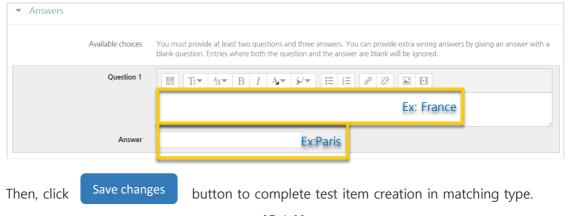

#### 5.6. Embedded Answers (Cloze)

Embedded answer is a question type where a sentence or paragraph including various blanks test takers need to fill in is displayed. It requires a special code when creating it. Therefore, please refer to codes with their examples.

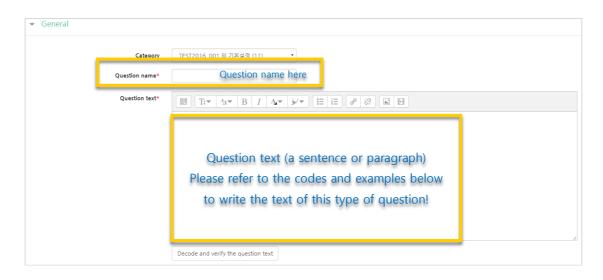

In order to create blanks in the text, please use the following the code types according to question type you want to add, as shown in their examples:

| Question type | Code                                | Example                     |
|---------------|-------------------------------------|-----------------------------|
| Short answer  | {Grade(Number):SHORTANSWER:=Correct | Capital of France           |
|               | answer}                             | is{1:SHORTANSWER:=Paris}    |
| Multiple      | {Grade(Number):MULTICHOICE=Correct  | Capital of England          |
| choice        | answer#OK ~Wrong answer#Wrong}      | is{1:MULTICHOICE:=London#OK |
|               |                                     | ~Paris#Wrong~Ankra#Wrong}   |
| Numerical     | {Grade(Number):SHORTANSWER:=        |                             |
|               | Correct answer }                    |                             |

Then, click

Save changes

button to complete test item creation in matching type.

An example to embedded question is as follows:

| Question 1<br>Not yet<br>answered |  | Capital of France is .                                         |
|-----------------------------------|--|----------------------------------------------------------------|
| Marked out of 2.00                |  |                                                                |
| Start again                       |  | Save Fill in correct responses Submit and finish Close preview |

#### 5.7. Numerical

Numerical question type is similar to short answer. However, test takers can answer numerical questions with only numbers.

| ▼ General      |                                    |
|----------------|------------------------------------|
| Category       | TEST2016_001 의 기본설정 (9) ▼          |
| Question name* | Put question name                  |
| Question text* |                                    |
|                | Write question content here        |
| Default mark*  | Points obtained for correct answer |

Fill in each possible answer with its error scope and grade degree.

Ex: grade is 100% for fully correct answer, 50% for partially correct answer, etc.

| <ul> <li>Answers</li> </ul> |         |              |
|-----------------------------|---------|--------------|
| Answer 1                    | Error   | Grade None • |
|                             |         |              |
| Answer 2                    | Error   | Grade None • |
| Answer 3                    | Error 0 | Grade None • |

Then, click

Save changes

button to complete to create test item in numerical form.

#### 5.8. Description

Description can be used when you need to make announcement about the quiz(test), inform about quiz start and finish time, input explanations needed for some questions.

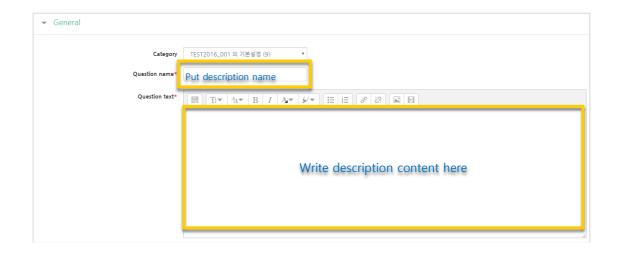

Then, click Save changes button to finish to create a description as a test item.

18 / 41

## 5.9. (Common/Advanced) Penalty For Each Incorrect Try

In a quiz (test) where test taker is able to answer the same question more than one time, you can deduct the grade for each incorrect answer.

\* It is available for multiple choice, short answer, matching, embedded and numerical type of questions.

| ✓ Multiple tries                 |    |
|----------------------------------|----|
| Penalty for each incorrect try ⑦ | 0% |

Ex: Let's assume there is a quiz giving 2 points for each correct answer. If we set the above place as 50%, the points for a question will be deducted for getting each wrong answer, as follows:

For the one who finds correct answer in "second" try:

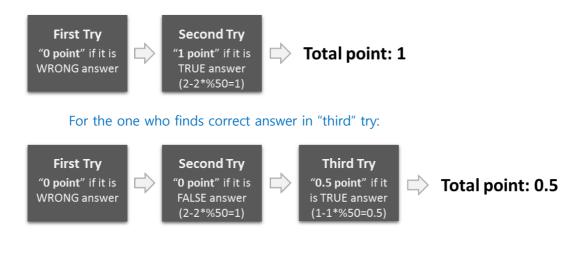

## 6. Create Quiz

In order to create a quiz(test, online exam) activity, follow these steps:

Click "Add Resource/Activity" button around the section where you want to add the quiz.

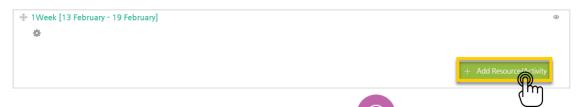

In the opening panel, click "Quiz" button, showed with

Then, you need the configure quiz settings. First, give a name (Ex: MIDTERM QUIZ)

| Name* |  |
|-------|--|

After clicking "Enable" button on the right side, set the opening and close date and time of the quiz and identify time limit to perform quiz.

\*If you do not set any time/date, anyone will be able to access and take to the quiz anytime.

| • | Timing                      |                                           |  |  |  |
|---|-----------------------------|-------------------------------------------|--|--|--|
|   | Open the quiz 🕐             | 2018 ▼ August ▼ 22 ▼ 14 ▼ 12 ▼ 🛗 🖬 Enable |  |  |  |
|   | Close the quiz              | 2018 ▼ August ▼ 22 ▼ 14 ▼ 12 ▼ 🛗 🗉 Enable |  |  |  |
|   | Time limit ⑦                | 0 minutes V Enable                        |  |  |  |
|   | When time expires ⑦         | There is a grace period when open atte    |  |  |  |
|   | Submission grace period (?) | 1 days 🔻 🗷 Enable                         |  |  |  |
|   |                             |                                           |  |  |  |

Set quiz grade. Especially, it is important to set how many attempts will be allowed for the test takers. Change "Unlimited" option as you wish.

| Grade |                  |               |   |
|-------|------------------|---------------|---|
|       | Grade category 🕐 | Uncategorised | , |
|       | Grade to pass 🕐  |               |   |
|       | Attempts allowed | Unlimited     | · |
|       | Grading method ⑦ | Highest grade | 7 |

You can identify the review options of the quiz for the test takers by utilizing "Review options" section. Quizzes can be set in such a way that test takers check their grades, the number of attempts, right answers while performing the quiz, right after they finish the quiz or after the quiz close date.

\*Its general use is to put a check to "Marks" option in "After the quiz closed" area.

| - | Review options                                  |                                                                           |                                                                           |                                                                                   | ? |
|---|-------------------------------------------------|---------------------------------------------------------------------------|---------------------------------------------------------------------------|-----------------------------------------------------------------------------------|---|
|   | During the attempt                              | Immediately after the attempt                                             | Later, while the quiz is still<br>open<br>The attempt                     | After the quiz is closed                                                          |   |
|   | Marks ⑦<br>General feedback ⑦<br>Right answer ⑦ | <ul> <li>Marks</li> <li>General feedback</li> <li>Right answer</li> </ul> | <ul> <li>Marks</li> <li>General feedback</li> <li>Right answer</li> </ul> | Whether correct<br>Marks<br>Specific feedback<br>General feedback<br>Right answer |   |

After you click "Save changes" button, the newly created quiz will be displayed like as follows. Now we need to add quiz items(questions) to this quiz. For this, click "Edit quiz" button.

| MIDTERM QUIZ                             |                                      |
|------------------------------------------|--------------------------------------|
| Attempts allowed: 1                      |                                      |
| This quiz opened at 2018-08-22 14:51     |                                      |
| This quiz will close at 2018-08-22 20:51 |                                      |
| Time limit: 30 mins                      |                                      |
|                                          |                                      |
|                                          |                                      |
|                                          | No questions have been added yet     |
|                                          | Edit qui<br>Back to the contribution |

You can add test items(questions) by creating new ones or by bringing questions from the "Question Bank". To add questions from question bank, First, click "Add" button on the right-side of the screen and then click "+from question bank" option. Thus, the saved questions to question bank will be displayed in a new page. Select the questions you want to add to the quiz and click "Add selected questions to the quiz" button below the page. After that, specify the maximum score and click "Save" button. Thus, the quiz activity creation will be completed.

| Repaginate |                                                                                           |    |                           |
|------------|-------------------------------------------------------------------------------------------|----|---------------------------|
|            | Add from the question bank at the end                                                     | ×  | Total of marks: 2.0       |
|            | Select a category TEST2016_001 의 기본설정 (11) · ·                                            |    | + a new question          |
| Page 1     | 문제의 기본 카테고리가 문맥 'TEST2016_001'에서 공유되었습니다.                                                 |    |                           |
| 1 #5       | Search options 🕶                                                                          |    | 2 + from question<br>bank |
|            | Also show questions from subcategories                                                    |    | + a random                |
|            | Also show old questions                                                                   |    | question                  |
|            | C T A Question                                                                            |    |                           |
|            | +                                                                                         | ٩  |                           |
| 3          | asdsad Capital of France is (#1). The capital of England, another Europe country, is (#2) | Q, | Ľ                         |
|            | + □ 밝혔 빈칸 채우기 대한민국의 수도는 (#1)이고, 미국의 수도는 (#2)이다.                                           | Q  |                           |
|            | + □                                                                                       | 0, |                           |
| _          | ↓ □ 말 반카채우기 단단반카채우기 대하민국의 수도는 (#1)이고 미국의 수도는 (#2)이다.                                      | 0  |                           |

After the quiz ended, you can grade test takers' responses. For this,

First click that quiz in the course homepage and then click "Attempts".

|                                                        | quiz-testing                                            |
|--------------------------------------------------------|---------------------------------------------------------|
|                                                        | Attempts allowed: 1                                     |
| 8Week [20 February - 26 February]                      | This quiz closed on 2018-08-22 16:38 Time limit: 5 mins |
| Quiz-testing 2018-08-22 16:28:10 ~ 2018-08-22 16:38:00 | Attempts: 1 (1 from your groups)                        |

To review and grade student's responses, click "not yet graded" on the far-right side of the student name.

\*The questions like multiple-choice questions in which answers are defined in advance are marked automatically.

|   |                                 | Downlo    | ad table data a | s Excel spreadsheet  | ▼ Download           |            |                |
|---|---------------------------------|-----------|-----------------|----------------------|----------------------|------------|----------------|
|   | Fullname                        | ID number | State           | Started on           | Completed            | Time taken | Grade/10.00    |
| 2 | Student PARK<br>Review attemptQ | t005      | Finished        | 22-08-2018, 16:34:02 | 22-08-2018, 16:34:28 | 26 secs    | Not yet graded |
|   | Overall average                 |           |                 |                      |                      |            | <u></u> hŋ     |

Then, review student responses and grade them. You can also give a comment. For this, click "Make comment or override mark" button of the question and then input its mark and click "Save" button.

|                                                                                                    | Comment |
|----------------------------------------------------------------------------------------------------|---------|
|                                                                                                    |         |
| Question 4         3+4-2/2.(3-1)=?           Mark 000 out<br>of 300         Select one:           Y         1.20 X |         |
| Edit     auestion     2.10     3.11.5                                                                              |         |
| Your answer is incorrect.<br>The correct answer is: 10                                                             | Mark    |
| Make comment or override ma                                                                                        | 0       |
| Jun                                                                                                    |         |

After you grade all quiz, click one test taker.

Finish review button. Thus, you will be finished grading of

## 8. Create Forum

In order to create a forum, follow these steps:

First, click "Add Resource/Activity" button around the section where you want to add forum.

| + 1Week [13 February - 19 February]                     |    | ۲                       |
|---------------------------------------------------------|----|-------------------------|
| 0                                                       |    |                         |
|                                                         |    | + Add Reservce/Activity |
| In the opening panel, click "Forum" button, showed with | 28 |                         |

Enter the forum name and select the type of forum:

- A single simple discussion: Instructor presents a discussion topic and students give comments on this single topic.
- Each person posts one discussion: each student able to post only one discussion topic and students able to comment all discussion topics.
- Q and A forum: student can see others' responses only if he/she writes a response on a topic.
- Standard from displayed in a blog-like format: Standard form in a blog format where anyone can post any discussion topics and response any discussion topic freely.
- Standard forum for general use: Anyone can post any discussion topics and response any discussion topic freely.

| ▼ General                            |                                |
|--------------------------------------|--------------------------------|
| Forum name*                          |                                |
| Description                          |                                |
|                                      |                                |
|                                      |                                |
|                                      |                                |
|                                      |                                |
| Display description on course page 🕐 |                                |
| Forum type 💮                         | Standard forum for general use |

You can utilize rating feature for discussions as a way of grading them. Choose the rating type and identify the maximum point. Thus, the discussion will be displayed in Gradebook.

| Roles with permission to rate 🕐                     | Capability check not available until activity is saved   |  |
|-----------------------------------------------------|----------------------------------------------------------|--|
| 1 Aggregate type 🕐                                  | No ratings                                               |  |
| Scale (?)                                           | Type Point  Point                                        |  |
|                                                     | Scale Separate and Connected ways of know Sum of ratings |  |
| 2                                                   | Maximum points 100                                       |  |
| Restrict ratings to items with dates in this range: |                                                          |  |
| From                                                | 2018 ▼ August ▼ 22 ▼ 17 ▼ 31 ▼ 🕮                         |  |
|                                                     | 2018 • August • 22 • 17 • 31 • 📾                         |  |

Lastly, click "Save and display" button to save the settings of the forum activity.

## 9. Grade Forum

In order to grade a forum;

Click "Grades" placed below Grade/Attendance" section of "Course Home" menu, located at the left-side of the course homepage.

| Course Home —            |
|--------------------------|
| Course Info 👻            |
| Grade/Attendance 🔺       |
| · Statistics             |
| · Online-Attendance      |
| · Offline-Attendance     |
| Grades                   |
| Students Notifications 🗸 |
| Others 🗸                 |

Go the forum you want to grade, input a mark andpress "enter" on keyboard. Do the same thing for each student.

| F | ullname 🕈    |     | ID number     | 6 Self-reflection paper ⇒ ∠ | 🧿 quiz-testing 🖨 🖉 | 🙆 FORUM-2 🖨 🖉 | $ar{\chi}$ Course total $\clubsuit$ |
|---|--------------|-----|---------------|-----------------------------|--------------------|---------------|-------------------------------------|
|   | Student LEE  |     | t004          | -                           | -                  |               | Ρ                                   |
|   | Student PARK |     | t005          | -                           | -                  | -             | Ρ                                   |
|   |              | Ove | erall average | -                           | -                  | -             | Р                                   |

When you grade students' forum activities, use user activity statistics as a reference. For this, go to "Statistics" page through "Course Home" menu. Then, check how many times students read and answered the discussions.

| Course Info 👻                   | _   |              |           |         |          | Weekt [12 Febr | uary - 19 February] | Week2 [2] | ) February - 26 | Tehniend |
|---------------------------------|-----|--------------|-----------|---------|----------|----------------|---------------------|-----------|-----------------|----------|
| irade/Attendance                | No. | Fullname     | ID number | Program | Groups   |                |                     |           |                 |          |
| Statistics<br>Online-Attendance |     |              | т         |         |          | RW             | RW                  | RW        | RW              | RW       |
| Online-Attendance               | 1   | dev1         |           |         | 렛츠고, 기…  | -              | -                   | -         | -               |          |
| Grades                          | 2   | Student LEE  | t004      | 모바일팀    | 팀 A, 기말… | 2 1            | 1 1                 | -         | -               | 2 1      |
| udents Notifications -          | 3   | Student PARK | t005      | 모바일팀    | 팀B, 기말…  | -              | -                   | - 1       |                 |          |

26 / 41

## 10. Create Survey

In order to create a survey activity, you need to design it and make its settings. For this,

Click "Add Resource/Activity" button near the section where you want to add the survey.

Input a name.

| ✓ General |  |
|-----------|--|
| Name*     |  |

Specify start/end date & time that students are able to participate. If you do not specify, students will be able to answer survey questions any date & time.

| <ul> <li>Availability</li> </ul> |                              |                |
|----------------------------------|------------------------------|----------------|
|                                  | 2                            |                |
| Open the survey at               | 2018 • August • 23 🔞 09 • 51 | 🖬 🖉 Enab       |
| Close the survey at              | 2018 • August • 23 • 09 • 51 | ▼ III € Enable |

Surveys have various settings options. You can create anonymous surveys, allow multiple response submissions and so on.

| <ul> <li>Question and submission settings</li> </ul> |           |   |  |  |  |
|------------------------------------------------------|-----------|---|--|--|--|
| Record user names                                    | Anonymous | • |  |  |  |
| Allow multiple submissions (?)                       | No        | ¥ |  |  |  |
| Auto number questions 🕐                              | Yes       | T |  |  |  |

You can also create amessage which will appear after the students complete the survey, such as "You have completed the survey. Thank you for your response". If you do not

create a message, then the students will be routed to the course homepage after survey completion.

| <ul> <li>After submission</li> </ul> |                                                     |
|--------------------------------------|-----------------------------------------------------|
| Show analysis page                   | No • whether showing a completion message or no     |
| Completion message                   |                                                     |
|                                      |                                                     |
|                                      |                                                     |
|                                      |                                                     |
|                                      | Completion message here                             |
|                                      |                                                     |
|                                      |                                                     |
| Link to next activity ⑦              | Able to link with other course activities/resources |
|                                      | byputting their URL here                            |

Click Save and to complete survey design with its settings. Then, you will be routed to the survey page where you can add survey items (questions), which is described in the next section.

## 11. Create Survey Item

After you design a survey and configure its settings, you need to add items (questions) to that survey. For this;

After you design the survey and click "Save and display" button, you will be directed to the survey page where you can add survey items(questions). Also, you can access survey page by clicking it on the course homepage.

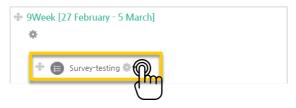

At the survey page, click "Edit questions" to add survey items/questions.

| Survey-test            | inga                                     |                    |          |                |  |
|------------------------|------------------------------------------|--------------------|----------|----------------|--|
| Overview               | Edit question                            | Templates          | Analysis | Show responses |  |
| Visible groups All     | I participants                           | J                  |          |                |  |
| Close the survey at:   | : 2018-08-23 10:03<br>: 2018-08-31 10:15 |                    |          |                |  |
| Description            |                                          |                    |          |                |  |
| This survey activity i | is developed to test surv                | ey function of LMS | 5.       |                |  |
| Completion             | n message                                |                    |          |                |  |
| Congratulations! Y     | ou've completed the su                   | rvey successfully! |          |                |  |

Click "Select" to select the type of survey items/questions to add to the survey.

| urvey-test                  | ing            |                         |                                                                                                    |                |                   |
|-----------------------------|----------------|-------------------------|----------------------------------------------------------------------------------------------------|----------------|-------------------|
| Overview                    | Edit questions | Templates               | Analysis                                                                                                    | Show responses |                   |
| <ul> <li>Content</li> </ul> |                |                         |                                                                                                    |                |                   |
|                             |                | S                       | elect<br>elect<br>dd a page break<br>aptcha                                                                             | P              | Captcha does not  |
| Preview ®                   |                | Li<br>Li<br>N<br>N<br>N | iformation<br>abel<br>onger text answer<br>fultiple choice<br>fultiple choice (rat<br>umeric answer<br>hort text answer |                | supported current |

#### 11.1. Add a Page Break

"Page break" is used to divide survey pages. So, it enables create survey pages. If you do not add a page break, then all questions will be on one page.

When you add a page break, it will be shown as follows

| Preview ⑦                                                                                                    | (Position:1) 🕸 🏶 🗙 |
|----------------------------------------------------------------------------------------------------|--------------------|
|                                                                                                    | (Position:2) 🗙     |
| <ul> <li>2 () Which one do you like the most in this class?</li> <li>Subject</li> <li>Teacher</li> <li>Way of learning method</li> <li>Friends</li> <li>None</li> </ul> | (Position:3) 🐡 🛠 🗙 |

Thus, students will see the survey like this:

(Adding a page break has created "Next page" button)

| Survey-te                            | esting                                 |
|--------------------------------------|----------------------------------------|
| Mode: Anonyr<br>1 <b>What do you</b> | nous<br>u like the most in this class? |
|                                      |                                        |
|                                      |                                        |
| Next page                            | B                                      |

#### 11.2. Information

Information item is used when you want to provide additional iformation such as question response time to the survey participants. It is used with other survey items.

| - Information    |                      |   |
|------------------|----------------------|---|
| Question         |                      |   |
| Label            |                      |   |
| Information type | Course               | ~ |
| Position         | 2                    | ~ |
|                  | Save question Cancel |   |
|                  |                      |   |

| Menu item        | Description                            |
|------------------|----------------------------------------|
| Question         | Put question text here                 |
| Information-Type | Response time/Course/Course category   |
| Position         | Position of the question in the survey |

## 11.3. Label

| ▼ Label           |                                                                                                    |
|-------------------|----------------------------------------------------------------------------------------------------|
|                   |                                                                                                    |
|                   |                                                                                                    |
|                   |                                                                                                    |
|                   | $\blacksquare  T: \bullet  4 \bullet \bullet  B  I  A \bullet \bullet  4 \bullet \bullet  E  E  E  C  C  E  E$ |
|                   |                                                                                                    |
|                   |                                                                                                    |
|                   |                                                                                                    |
|                   |                                                                                                    |
|                   |                                                                                                    |
|                   |                                                                                                    |
|                   |                                                                                                    |
|                   |                                                                                                    |
|                   |                                                                                                    |
|                   |                                                                                                    |
|                   |                                                                                                    |
|                   |                                                                                                    |
|                   |                                                                                                    |
|                   |                                                                                                    |
|                   |                                                                                                    |
|                   |                                                                                                    |
| Dependence item 🕐 | Choose •                                                                                                    |
|                   |                                                                                                    |
| Dependence value  |                                                                                                    |
|                   |                                                                                                    |
| Position          | 11 •                                                                                                    |
| 1051001           |                                                                                                    |
|                   |                                                                                                    |
|                   | Save question Cancel                                                                                           |

| Menu item   | Description                                                    |
|-------------|----------------------------------------------------------------|
| Input place | Input the text of label which will be displayed on the screen. |
| Position    | Position of the question in the survey                         |

## 11.4. Longer Text Answer

| • | Longer | text | answe |
|---|--------|------|-------|
|   |        |      |       |

| <ul> <li>Longer text answer</li> </ul> |                      |
|----------------------------------------|----------------------|
| Required                               |                      |
| Question                               |                      |
| Width                                  | 30 🔹                 |
| Number of lines                        | 5 •                  |
| Dependence item ③                      | Choose •             |
| Dependence value                       |                      |
| Position                               | <b>1</b> 1 <b>•</b>  |
|                                        | Save question Cancel |

| Menu item       | Description                                                           |
|-----------------|-----------------------------------------------------------------------|
| Required        | Identify whether students are required to answer this question or not |
| Question        | Put question text here.                                               |
| Width           | Width of the input window used to answer                              |
| Number of lines | Number of lines of the input window                                   |
| Position        | Position of the question in the survey                                |

## 11.5. Multiple Choice

| Multiple choice              |                                 |
|------------------------------|---------------------------------|
| Required                     |                                 |
| Question                     |                                 |
| Adjustment                   | vertical                        |
| Multiple choice type         | Multiple choice - single answer |
| Do not analyse empty submits | No                              |
| Multiple choice values       | Use one line for each answer!   |
|                              |                                 |
|                              |                                 |
|                              |                                 |
|                              |                                 |
| Dependence item 🕐            | Choose v                        |
| Dependence value             |                                 |
| Position                     | 11                              |
| Position                     |                                 |
|                              | Save question Cancel            |

| Menu item                    | Description                                                                                         |
|------------------------------|----------------------------------------------------------------------------------------------------|
| Required                     | Identify whether students are required to answer this question or not                               |
| Question                     | Put question text here.                                                                             |
| Adjustment                   | Specify sorting methods of choices (horizontal/vertical)                                            |
| Multiple choice type         | Set the type of multiple choice: Single answer (as radio button or dropdown list) / Multiple answer |
| Do not analyse empty submits | If it is yes, unanswered items are excluded from the analysis scope.                                |
| Multiple choice values       | Put choices here. There should be one choice at each line.                                          |
| Position                     | Position of the question in the survey                                                              |

## 11.6. Multiple Choice (Rated)

| <ul> <li>Multiple choice (rated)</li> </ul> |                                                           |
|---------------------------------------------|-----------------------------------------------------------|
| Required<br>Question<br>Label               | Please rate the quality of Education receive              |
| Multiple choice type                        | Multiple choice - single answer                           |
| Adjustment                                  | vertical ~                                                |
| Do not analyse empty<br>submits             | No                                                        |
| Multiple choice values                      | 1/ Poor<br>2/ Fair<br>3/ Good<br>4/ Great<br>5/ Excellent |
| Position                                    | Use one line for each answer!                             |
|                                             | Save changes to question Save as new question Cancel      |

| Menu item            | Description                                                           |
|----------------------|-----------------------------------------------------------------------|
| Required             | Identify whether students are required to answer this question or not |
| Question             | Put question text here.                                               |
| Adjustment           | Specify sorting methods of choices (horizontal/vertical)              |
| Multiple choice type | Set the type of multiple choice: Single answer (as radio              |
|                      | button or dropdown list) / Multiple answer                            |
| Do not analyse       | If it is yes, unanswered items are excluded from the analysis         |
| empty submits        | scope.                                                                |
| Multiple choice      | Put choices here. There should be one choice at each line.            |
| values               | Each choice should also have a number, shown in the figure.           |
| Position             | Position of the question in the survey                                |

## 11.7. Numerical

| Survey-tes   | ting           |                  |            |                |   |  |  |  |
|--------------|----------------|------------------|------------|----------------|---|--|--|--|
| Overview     | Edit questions | Templates        | Analysis   | Show responses |   |  |  |  |
| ▼ Numerio    | Numeric answer |                  |            |                |   |  |  |  |
|              |                | Required         |            |                |   |  |  |  |
|              |                | Question         |            |                |   |  |  |  |
| Range from - |                |                  |            |                |   |  |  |  |
|              |                | Range to         | -          |                |   |  |  |  |
|              | De             | ependence item 🕐 | Choose     |                | Ŧ |  |  |  |
|              |                | Dependence value |            |                |   |  |  |  |
|              |                | Position         | 11         |                | v |  |  |  |
|              |                |                  | Save quest | on Cancel      |   |  |  |  |

| Menu item  | Description                                                           |
|------------|-----------------------------------------------------------------------|
| Required   | Identify whether students are required to answer this question or not |
| Question   | Put question text here.                                               |
| Range from | Put the possible maximum value of the question                        |
| Range to   | Put the possible min value of the question                            |
| Position   | Position of the question in the survey                                |

#### 11.8.Short Text Answer

| <ul> <li>Short text answer</li> </ul> |                      |
|---------------------------------------|----------------------|
| Required                              |                      |
| Question                              |                      |
| Textfield width                       | 30 •                 |
| Maximum characters accepted           | 5 •                  |
| Dependence item 🕐                     | Choose •             |
| Dependence value                      |                      |
| Position                              | 11 <b>•</b>          |
|                                       | Save question Cancel |

| Menu item                      | Description                                                           |
|--------------------------------|-----------------------------------------------------------------------|
| Required                       | Identify whether students are required to answer this question or not |
| Question                       | Put question text here.                                               |
| Textfield Width                | Width of the input window used to answer                              |
| Maximum characters<br>accepted | Maximum number of characters accepted for the answer                  |
| Position                       | Position of the question in the survey                                |

## 12. Save And Manage Surveys

You can save surveys as a template file for future use purposes and also use the templates created before. So, you can create one survey and reuse it now and future at multiple courses. For this;

Go to the survey you want to save or manage.

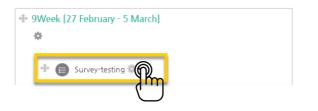

Click "Templates" on the menu.

| Survey-test | tinga          |        |          |                |  |
|-------------|----------------|--------|----------|----------------|--|
| Overview    | Edit questions | Templa | Analysis | Show responses |  |
|             |                |        | )        |                |  |

To save the survey as template, enter a name and click "Save as new template "

| Survey                         |                  |                              |              |                    |                      |           |
|--------------------------------|------------------|------------------------------|--------------|--------------------|----------------------|-----------|
| Overview                       | Edit questions   | Templates                    | Analysis     | Show responses     |                      |           |
| 👻 Use a temp                   | late             |                              |              |                    |                      |           |
| No templates                   | available yet    |                              |              |                    |                      |           |
|                                |                  |                              |              |                    |                      |           |
| <ul> <li>Save these</li> </ul> | questions as a r | new template                 |              |                    |                      |           |
|                                | Name             |                              |              | 🗌 Public           |                      |           |
|                                |                  | Save as new templat          | te           | Thr                |                      |           |
| Delete template                |                  |                              |              |                    | ions in an XML file  |           |
| Export questions/ Impo         | ort questions    | <ul> <li>Import q</li> </ul> | uestions: In | nport questions ir | ito survey by upload | ing an XI |

You can also export survey questions in an XML file or import questions into your survey by uploading them as an XML file.

| Survey-tes | ting           |                         |          |                          |                                  |                      |
|------------|----------------|-------------------------|----------|--------------------------|----------------------------------|----------------------|
| Overview   | Edit questions | Templates               | Analysis | Show responses           |                                  |                      |
| Import qu  | estions        |                         |          |                          | er's responses will be deleted)  | Select the option    |
|            | File           |                         |          | estions and the assigned | values will be preserved)        | fitting you the most |
|            |                |                         | 2        | You can drag             | and drop files here to add them. |                      |
|            |                | <b>File format avai</b> |          | exported from the Survey | module(only)                     |                      |

## 13. Check Survey Results

Go to the survey activity you want to check the results.

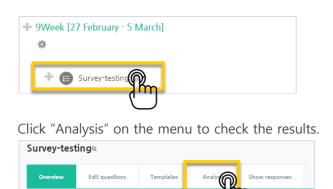

You can check all answers and answer distribution for each question.

| bmitted answers: 2<br>Juestions: 5 |                           |   |             |
|------------------------------------|---------------------------|---|-------------|
| 1. () What do you like the         | least in this class?      |   |             |
| -                                  | The teacher!              |   |             |
| -                                  | content                   |   |             |
| 2. () Which one do you lik         | e the most in this class? |   |             |
| - Subject:                         |                           |   | 1 (50.00 %) |
| - Teacher:                         |                           |   | 1 (50.00 %) |
| - Way of learning method:          |                           | 0 |             |
| - Friends:                         |                           | 0 |             |
| - None:                            |                           | 0 |             |

You can also check answers by users.

For this, click "Show responses" in the survey page. Then, click "Show responses" button near to the student who you want to see.

\*If you set the survey as anonymous, the answers will be presented as anonymous.

| Survey-testing                    |                    |                                 | 1                                               |
|-----------------------------------|--------------------|---------------------------------|-------------------------------------------------|
| Overview Edit ques                | tions Templates    | Analysis Show re                |                                                 |
|                                   |                    |                                 | 1<br>I<br>I                                     |
| Survey-testing                    |                    |                                 |                                                 |
| Overview Edit questions           | Templates Analysis | Show responses                  |                                                 |
| Visible groups All participants • |                    | Analysis (Submitted answers: 2) | Here student list is displayed if the survey is |
|                                   | N                  | lothing to display              | not anonymous. (Since this survey is            |
|                                   | IN IN              |                                 | anonymous, there is nothing to display)         |
| Anonymous entries (2)             |                    | Here the                        | anonymous answers                               |
|                                   |                    |                                 | (m)                                             |

# 14. (COMMON)Edit/Delete Course Activities& Resources

In order to edit or delete a course activity or material;

First, click "Turn editing on" button, located at the top-right of the course homepage.

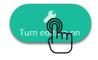

Then, click cogwheel button near to the course activity/material you want to edit or delete. The all actions you can do are as follows:

- Edit settings: Edit its settings
- Delete: Delete it (it is moved to the recycle bin)
- Move right: Move it to right side by making an indentation
- Hide: Hide it from students (if you click it, students will not able to see it)
- Duplicate: Duplicate it.

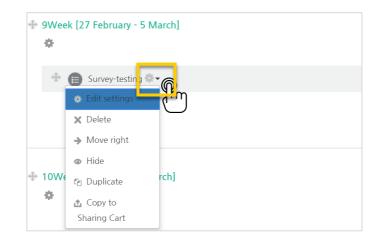